# **LH LABS GEEK SOURCE – USER MANUAL**

Thank you for purchasing the LH Geek Source Media Server.

The following will give you a quick guide on how to use the Geek Source and interface with your existing system:

Install the Geek Source on a proper stable flat surface.

Leave enough ventilation on the top for the Geek Source to breathe.

Install the adaptor to the wall and the jack to the "main" switch on the Geek Source. \* You can use an LPS of at least 30W 12VDC and plug into LPS Power socket as a sound improving option – See pic 1

For best sound, you can also install a optional 12Watt 12VDC LPS to the LPS input of the Geek Source.

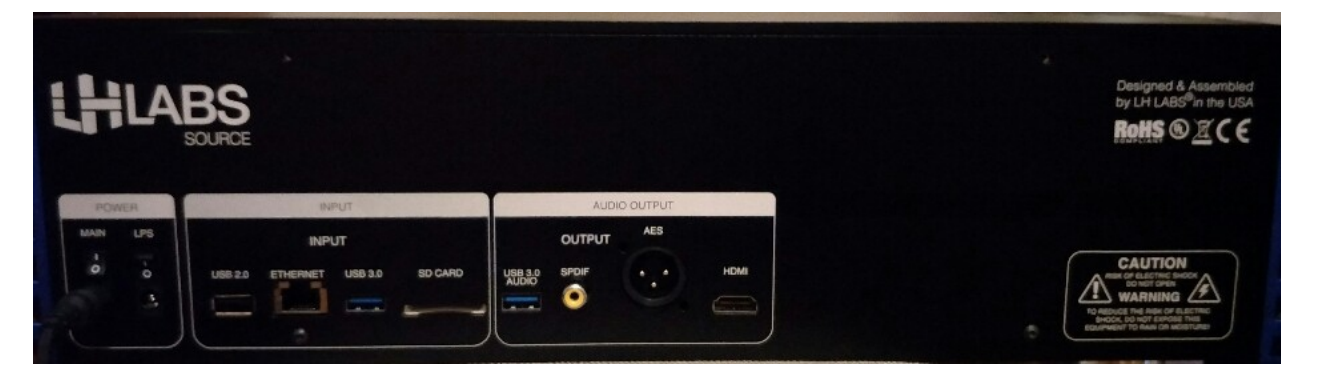

# 1 2 3 4 5 6 7 8 9 10

- 1. Main Power Input (12VDC, Min 30W)
- 2. LPS Power Input (12VDC, Min 12W)
- 3. USB 2.0
- 4. Ethernet
- 5. USB3.0
- 6. SD Card
- 7. USB 3.0 Audio
- 8. SPDIF
- 9. AES/EBU
- 10. HDMI Audio

Connect the Ethernet to the home LAN network. (Wired is preferred over WIFI)

Connect the DAC to either of the output USB, SPDIF, AES/EBU.

Connect SD card, USB Thumb drive or USB HDD to the correct inlet.

Turn on the on/off switcher of the Main power input, and LPS power input (optional).

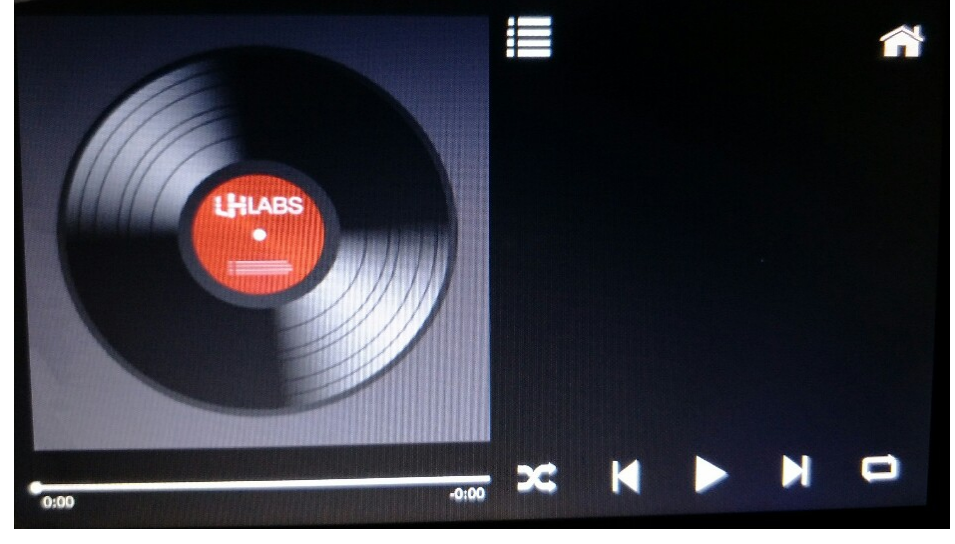

Press "Menu" in Pic 2 and access the following:

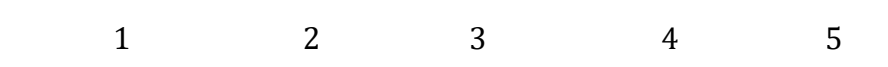

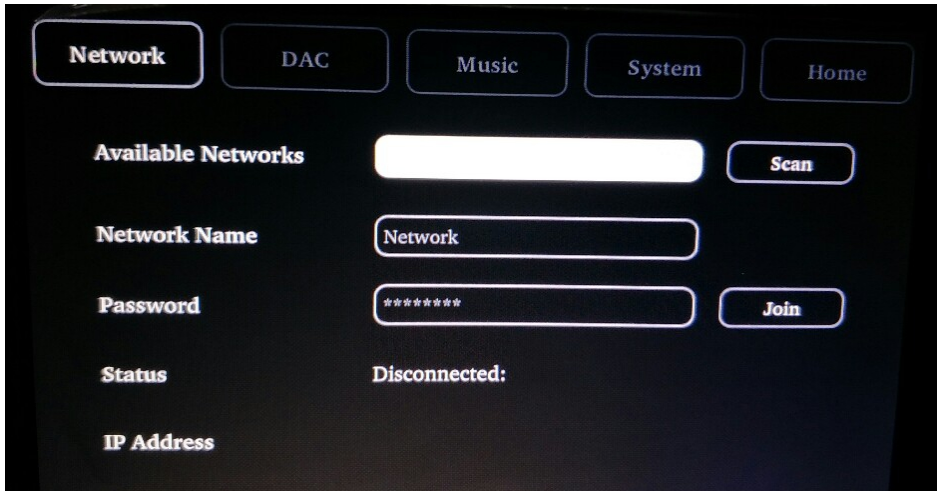

1. **Network** 

When connected to the home LAN network, an IP address will be shown. Take note of this IP address, as it will be used later. The Geek Source is a DHCP client; hence ensure the home network provides a DHCP connection.

If the user prefers to use Wifi for connection, press "scan". Geek Source will scan and display a list of available AP on the screen.

Press the AP of your choice and tap on the password, key in the Wifi password and press "Join".

If successful, an IP address will be displayed.

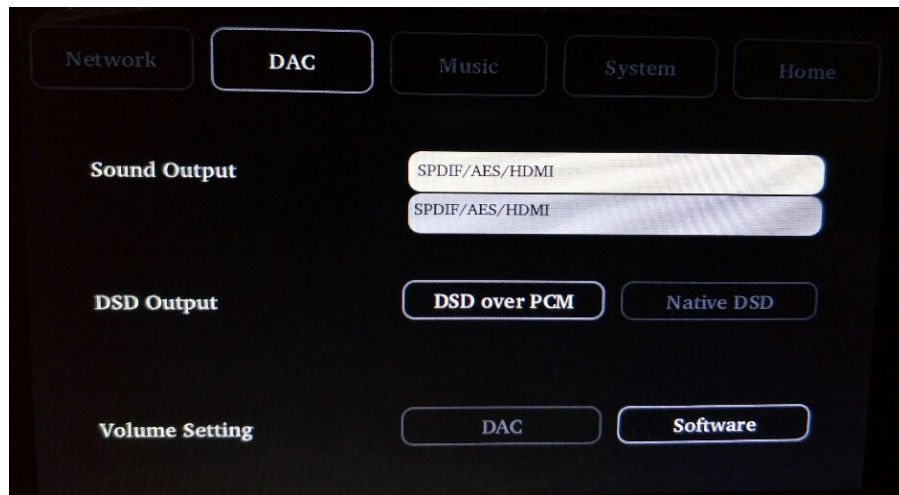

2. **DAC** 

Sound Output

The default of the Geek Source will be in SPDIF/AES-EBU. When a USB DAC is connected, tap on the sound output and the DAC connected will be displayed. Select the DAC in the list if you want to output the music via USB.

### DSD Output

Default is using DSD over PCM. If the DAC support Native DSD, you can press "Native DSD" for better performance.

• Please note that Native DSD is not supported by all DAC in the market. LH does not hold responsibility for any DAC not tested by LH factory.

#### Volume Setting

Default is in "Software". This allows you to control the volume remotely via the networks.

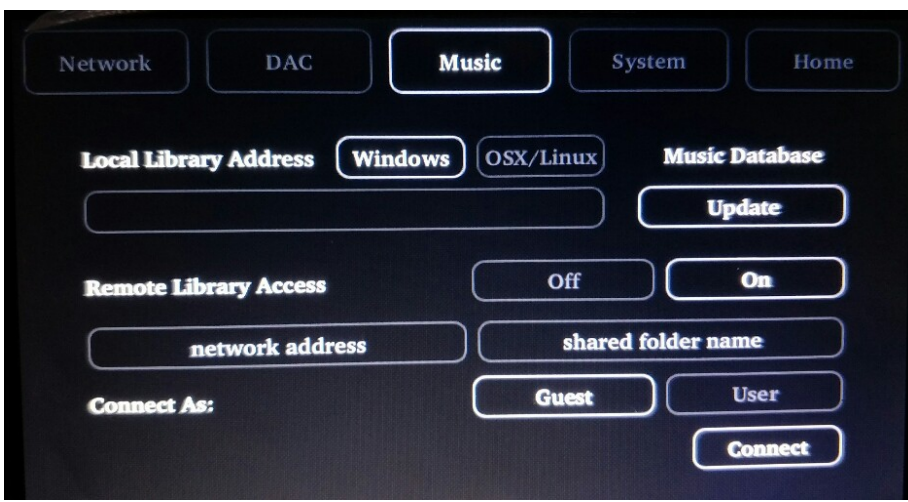

### **3. Music**

This section is for advance users and remote connection to a NAS via the LAN:

#### Local Library Address

User can let the Geek Source manage the library automatically unless owner has special preference of library path.

Music Database

Update: To update the Geek Source library after new music files transferred into the Geek Source. This is an optional step, as Geek Source will update automatically.

Remote Library Access

If you need to connect the Geek Source with NAS storage, press "On".

Network address Tap on this to enter the URL of the NAS.

Shared folder name Tap on this to enter the shared folder name of the NAS.

Connect as

Connect as "Guest" or "User" and follow by tapping "Connect".

\* - LH is not responsible for the setting up of the NAS as each NAS brand has their own set up procedure to be access by Guest.

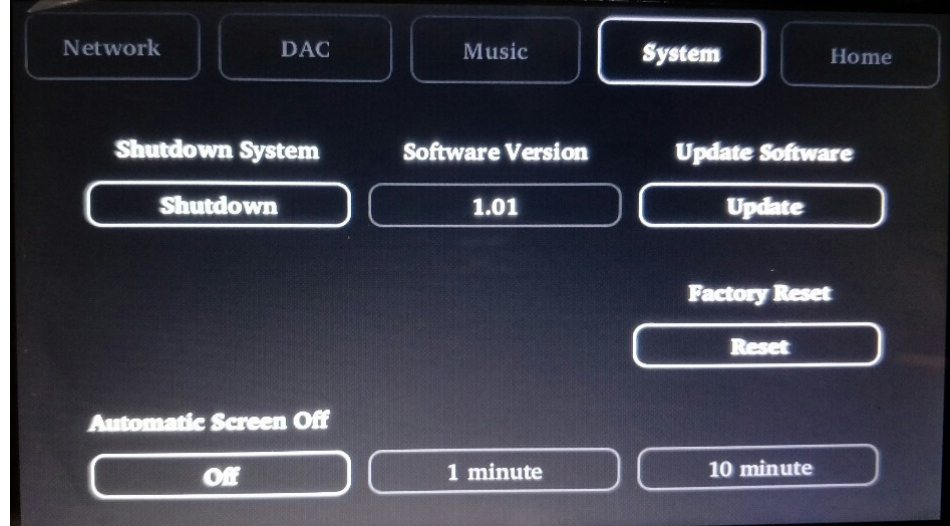

## **4. System**

Shutdown

Press "shutdown" before powering off from "on/off" switch. This is to ensure the hard disk is parked before the power is off.

Software version

This is the current software version of the Geek Source

Update Software

This allows user to update the firmware whenever LH has any new update.

Factory Reset

This is to reset all setting back to factory default. This will not affect the music data in the HDD. \* - This process will be around 5-6 minutes. **Do not power off when the Geek Source is performing a factory reset.** Wait for the whole process to complete.

Automatic Screen Off

Off – Screen remains on all the time

- 1 Minute The Screen display will turn off after 1 minute from the last use. Tap on the screen and it will display.
- 30 Minute The Screen display will turn off after 30 minutes from the last use. Tap on the screen and it will display.

# 3. **Home**

This brings the screen back to the playlist.

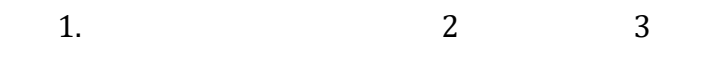

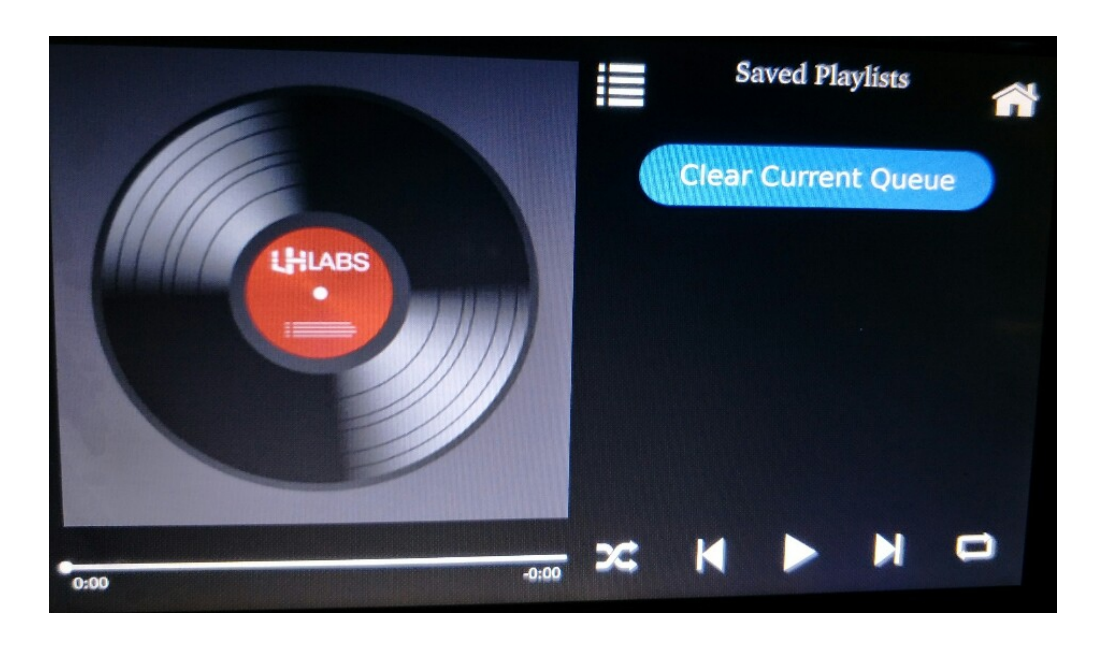

4 5 6 7 8 9

In Pic 3, the following will describe the function:

- 1. This will show the artwork of the song.
- 2. This tab will show the stored playlist.
- 3. This tap will clear the playlist on queue.
- 4. This is the music time indicator.
- 5. This tab will do a random play from the playlist.
- 6. Backward.
- 7. Play and Pause.
- 8. Forward.
- 9. Repeat the whole playlist.

# **To Start a Select and Play Session via Remote Computer, Smart phone or Touch Pad**

To start a playlist and play, the following will give you a guide using the WEB Browser.

This will work with any web browser like Safari, Windows Explorer, Chrome, Firefox, etc.

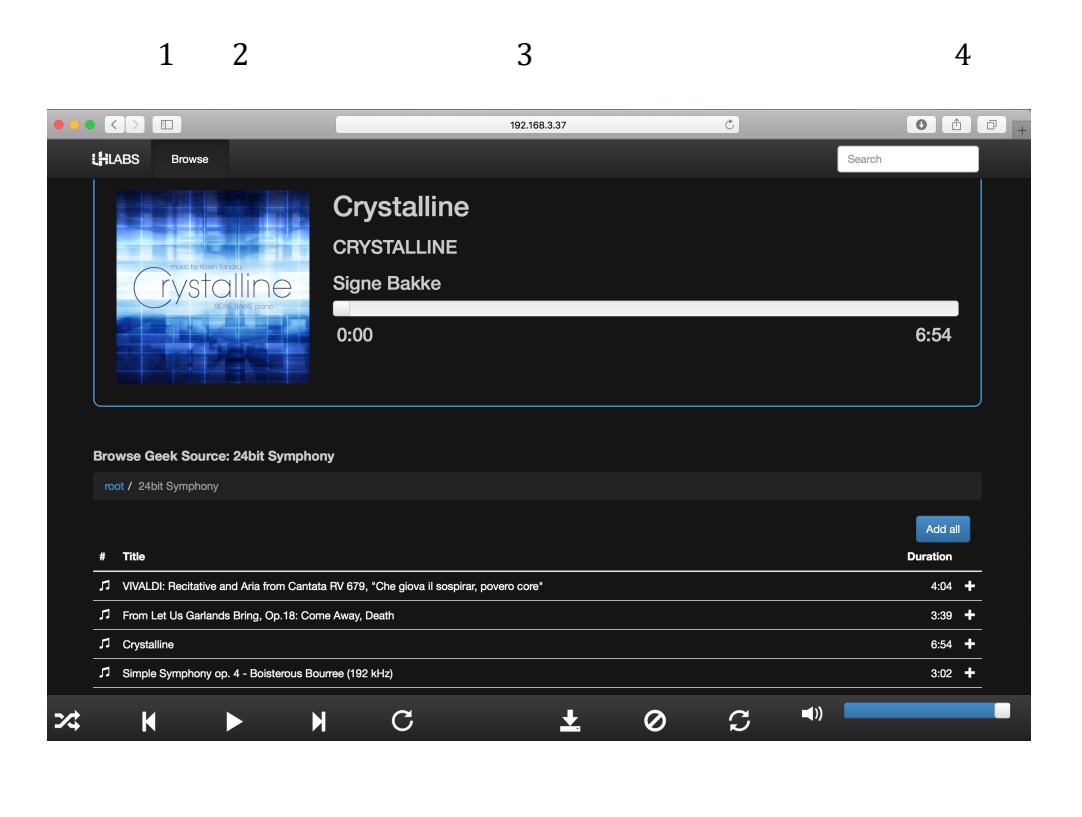

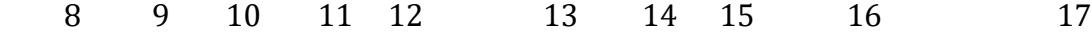

1. LHLABS

This brings the screen to the current play list.

2. Browse

This brings up the Geek Source Library.

- 3. IP address Enter the IP address of the Geek Source from 1. Network.
- 4. Search

This quick searches for the song title, album title or artist name.

- 5. Root/ This shows the folder or album you are currently accessing.
- 6. Tap on any song to play instantly and clear the previous playlist.
- 7. Add All

This tab will add all the songs on the list to the Playlist. Add a name to the playlist.

- 8. Random Play
- 9. Backward a song
- 10. Play and Pause
- 11. Forward a song
- 12. Repeat the playlist
- 13. Add the current playlist into your favourite
- 14. Clear the current playlist
- 15. Update and refresh the Library
- 16. Volume control from remote
- 17. Add the song to the playlist

## **Add Files to the Geek Source library**

You can add songs and folders into the Geek Source library using a Mac OS-X or Windows PC.

# **For Mac OS-X user**

After the Geek Source is connected to the LAN network, you can find the Geek Source using Mac OS-X finder.

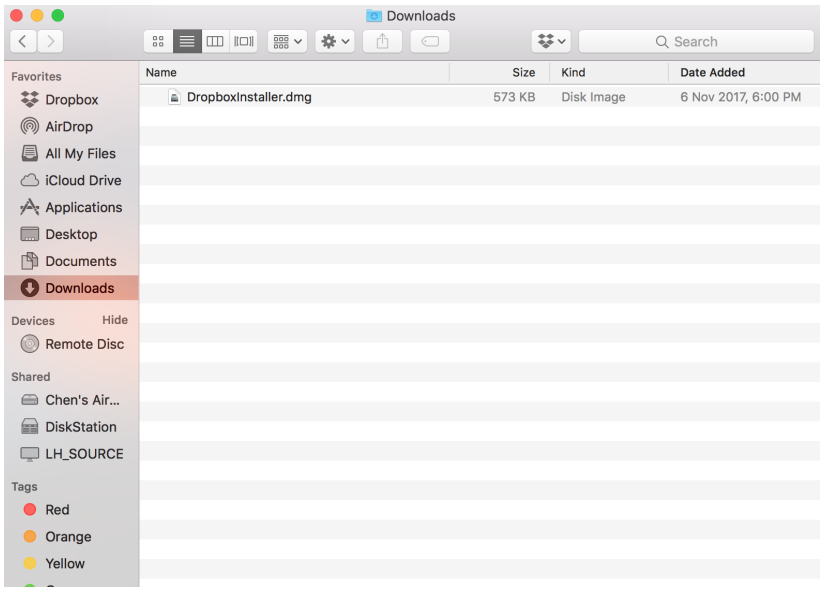

Tap on the Geek Source and you will be connected as a guest to the folder.

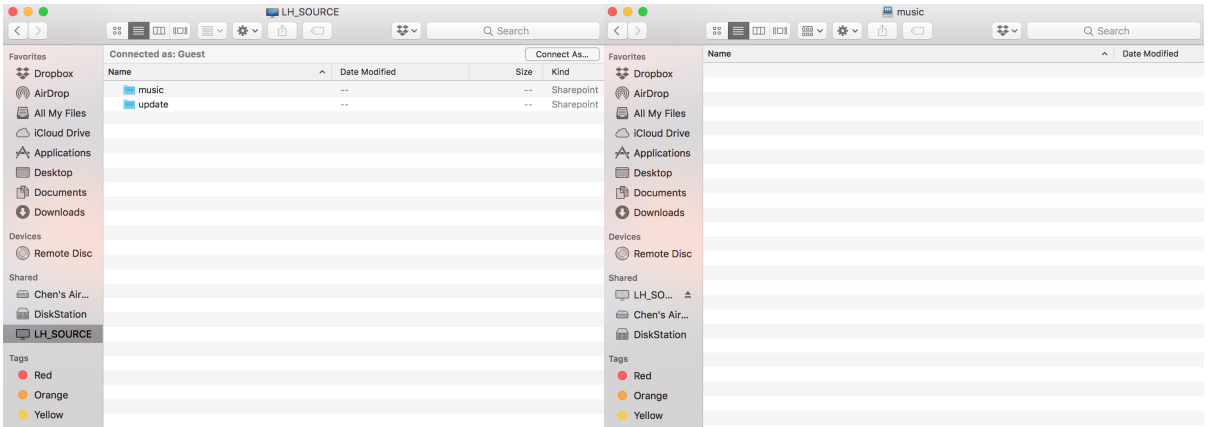

Music

Tap on the "Music" folder and you can move any folder from your computer into the music folder. The Geek Source will automatic search and update the library. **DO NOT DELETE THE PLAYLISTS FOLDER.** 

Update This is for future firmware updates of the Geek Source.

## **For Windows user**

Open "File Explorer" and select "Network". The PC will refresh and search the network and display the LH Geek Source on the Network.

Tap the LH Geek Source and this will bring it to the "Music" and "Update" folders.

# Music

Tap on "Music" folder and you can move any folder from your computer into the music folder. The Geek Source will automatically search and update the library. **DO NOT DELETE THE PLAYLISTS FOLDER.**

Update

This is for future firmware updates of the Geek Source.

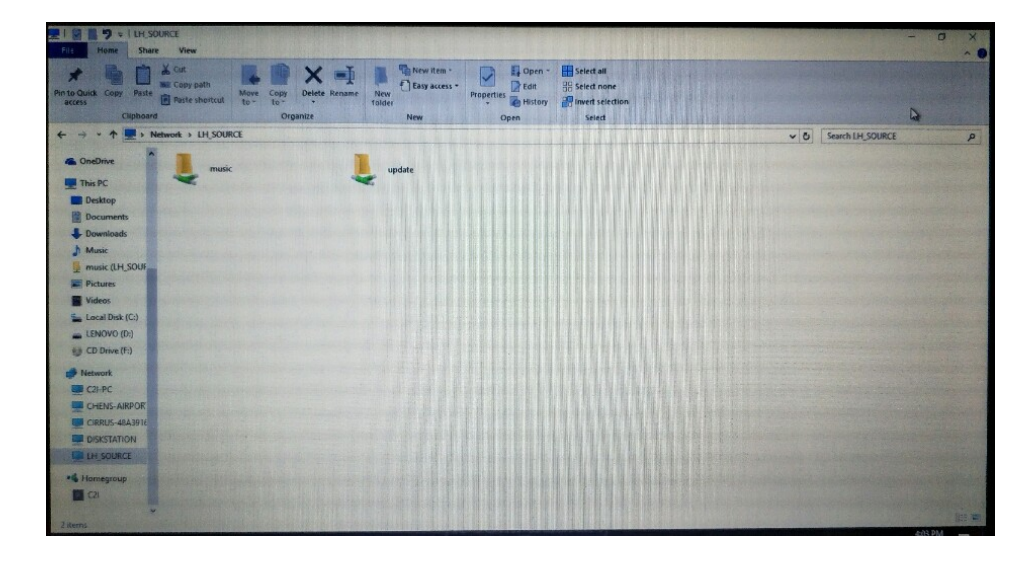